## Zugriff auf NAS per Web

- 1. URL https://nas.zwergentraum-ka.com/
- 2. Anmeldemaske sollte wie folgt erscheinen. Es kann ebenfalls die E-Maildresse verwendet werden.

Beim Passwort bitte Groß/Kleinschreibung beachten.

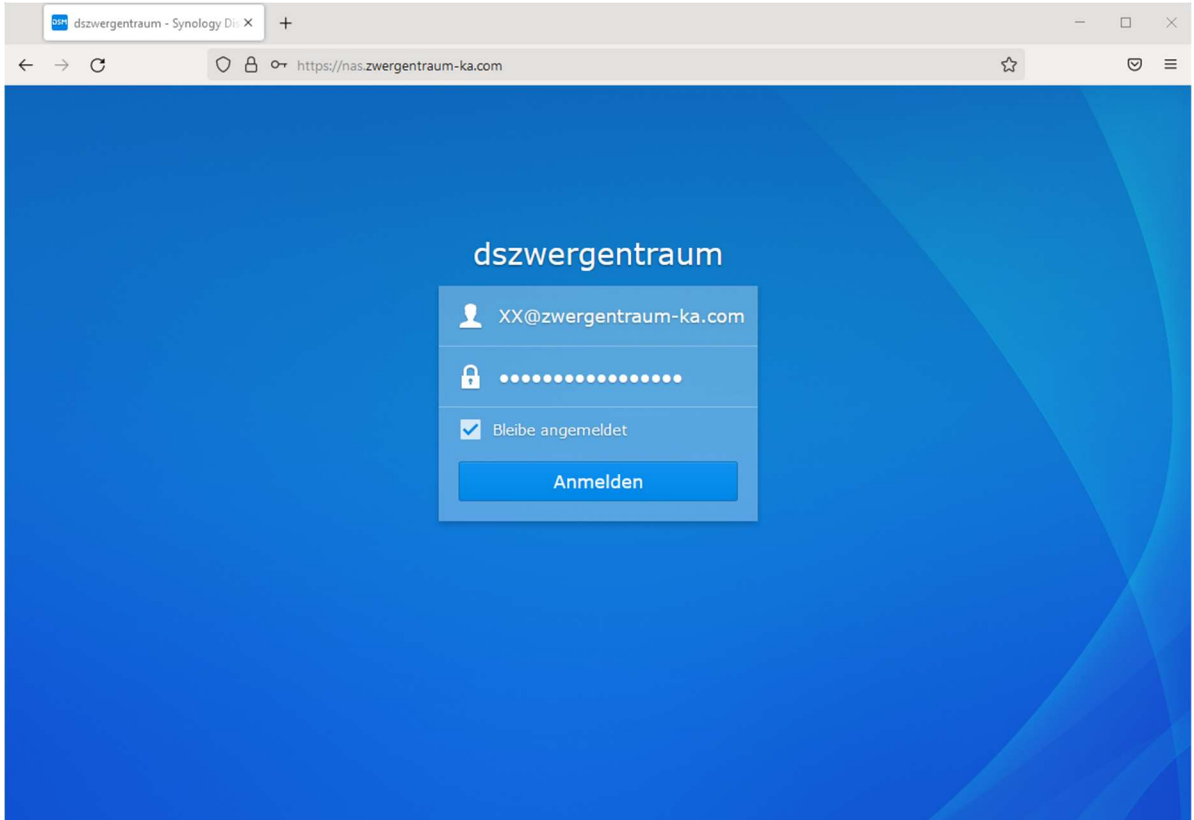

3. Es öffnet sich der Synology Desktop

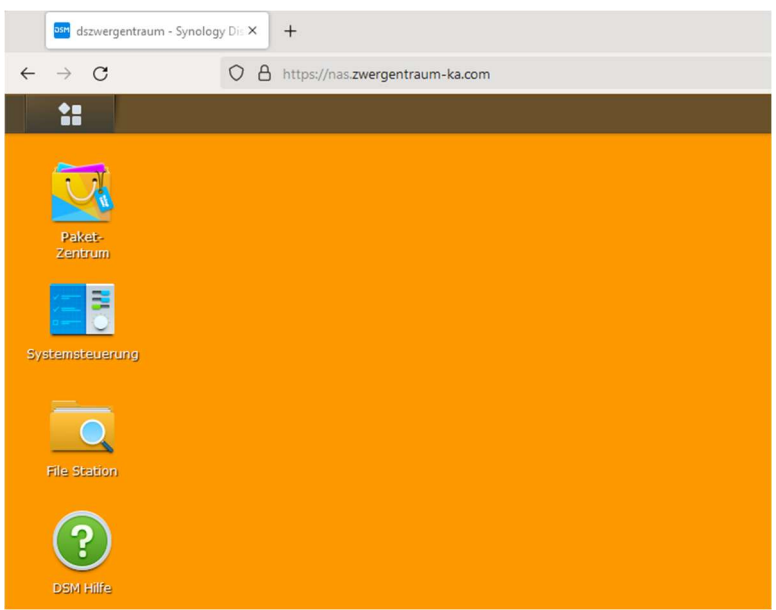

4. Die Drive Web-App findet man im Startmenü oben links. Mit dem Klick per rechter Maustaste auf das Icon kann man sich bei Bedarf eine Verknüpfung auf den Synology Desktop legen.

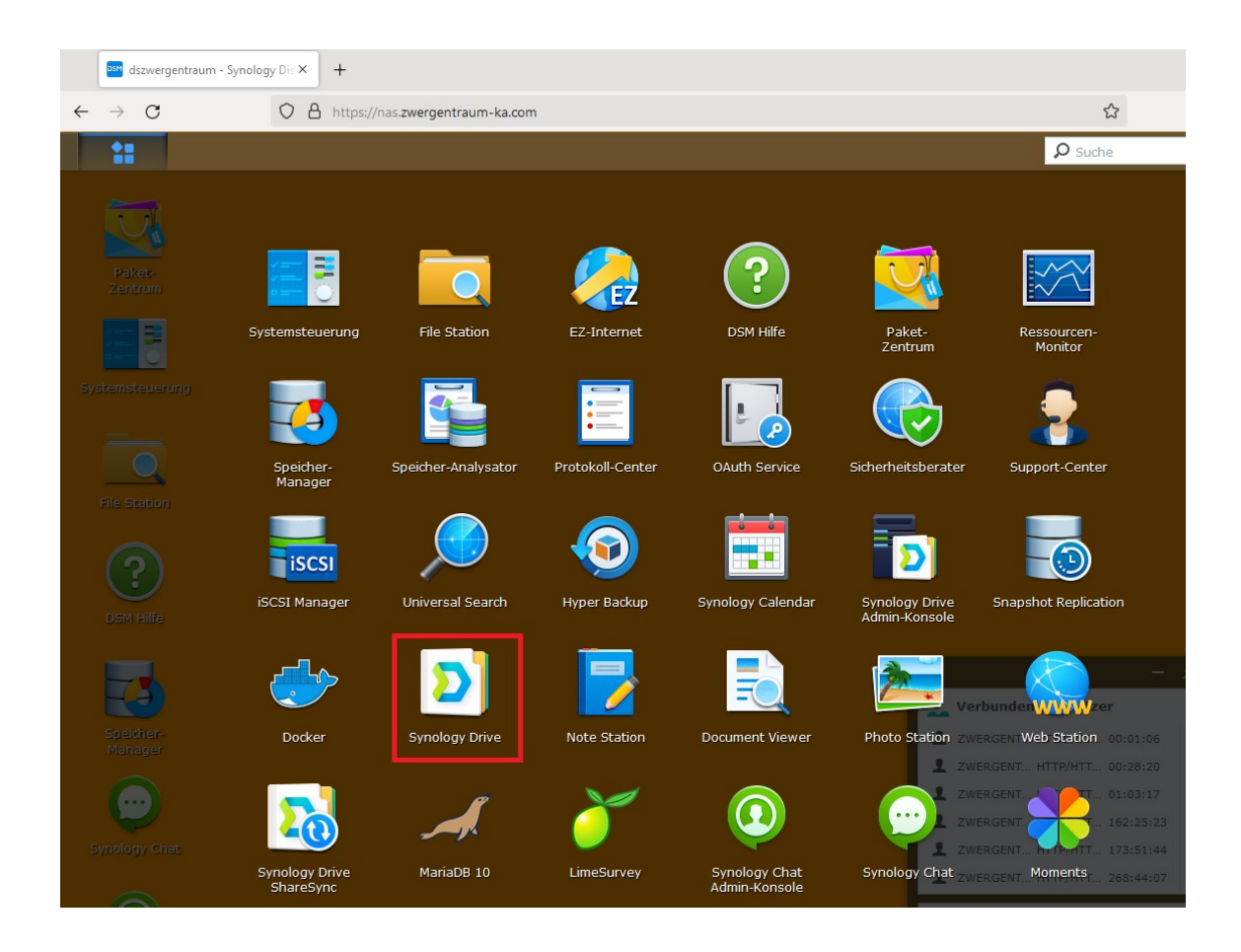

5. Bei Klick öffnet sich ein neues Broser Tab und man landet auf der Synology Drive Oberfläche

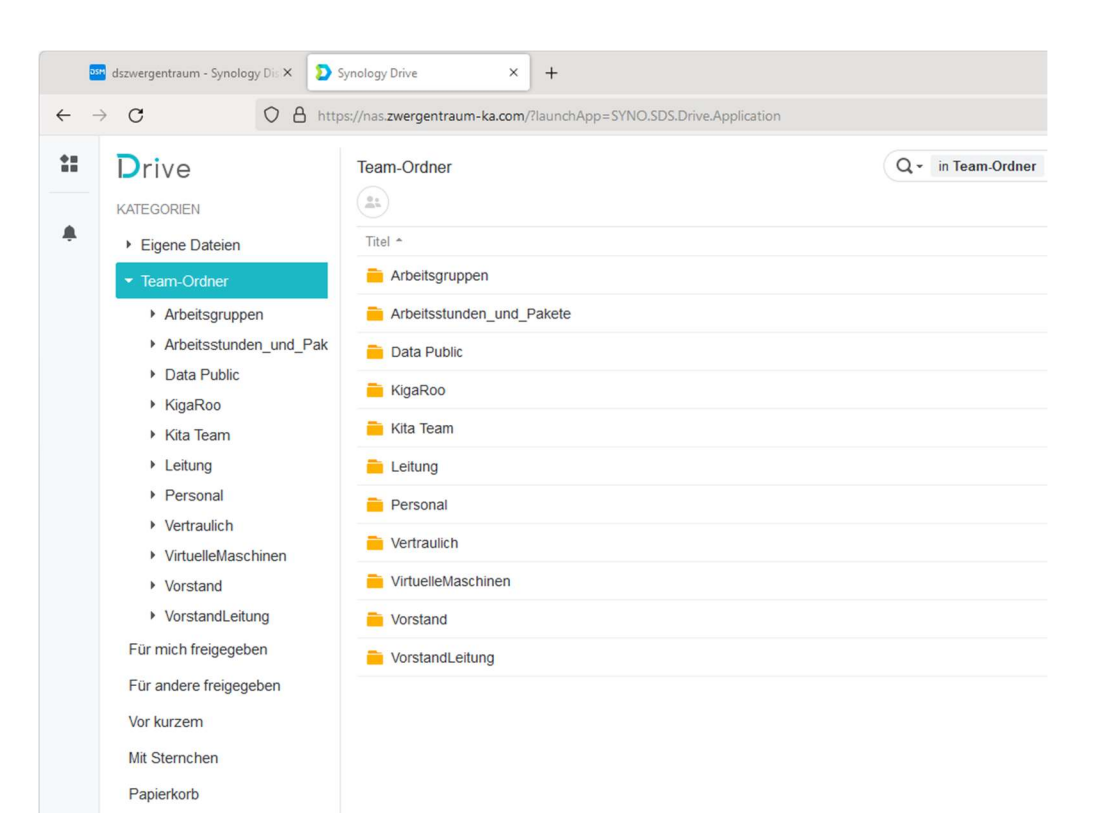